HSC - HSC Estimates 1/6 Petri Kobylin, Lauri Mäenpää, Antti Roine September 6, 2023

## **16. H, S, Cp Estimates Module**

### **16.1. Introduction**

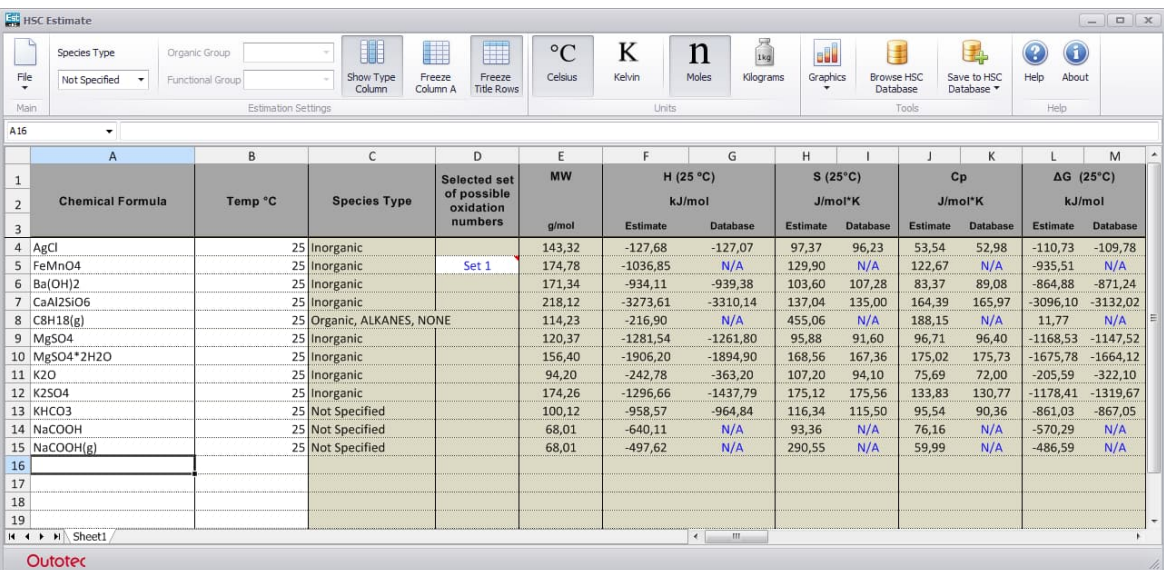

**Fig. 1.** Estimates and HSC main database H, S, and Cp data.

The HSC database contains more than 29000 species with data on enthalpy H, entropy S, and heat capacity  $C_p$ ; these data are usually based on experimental measurements. The data have been collected from more than 3000 different sources, which may contain typos and misprints. The H, S,  $C_p$  Estimate module may be used to identify and filter these errors, because it gives a rough estimate of the H, S, and  $C_p$  values based purely on chemical formula.

The H, S,  $C_p$  Estimate module gives rough estimates of H, S, and  $C_p$  values for the chemical species that exist in the HSC database, and also for those that do not exist in this database. The estimates are based on statistical data mining methods, which utilize stoichiometric element amounts, oxidation states, interactions, etc., which may be calculated automatically from the chemical formula.

As input, it accepts almost any form of chemical formula using conventional organic or inorganic expressions. Typical entries may be:

NaBO3\*4H2O, H2Sn(OH)6, (C2H5)2O, Fe0.998O, etc.

To improve the estimated values, the user can define whether the species is inorganic or organic. In addition, if the species is defined as organic, the user can specify more accurately the form of the species depending on which kinds of functional groups it is formed of.

#### **16.2. Basic use**

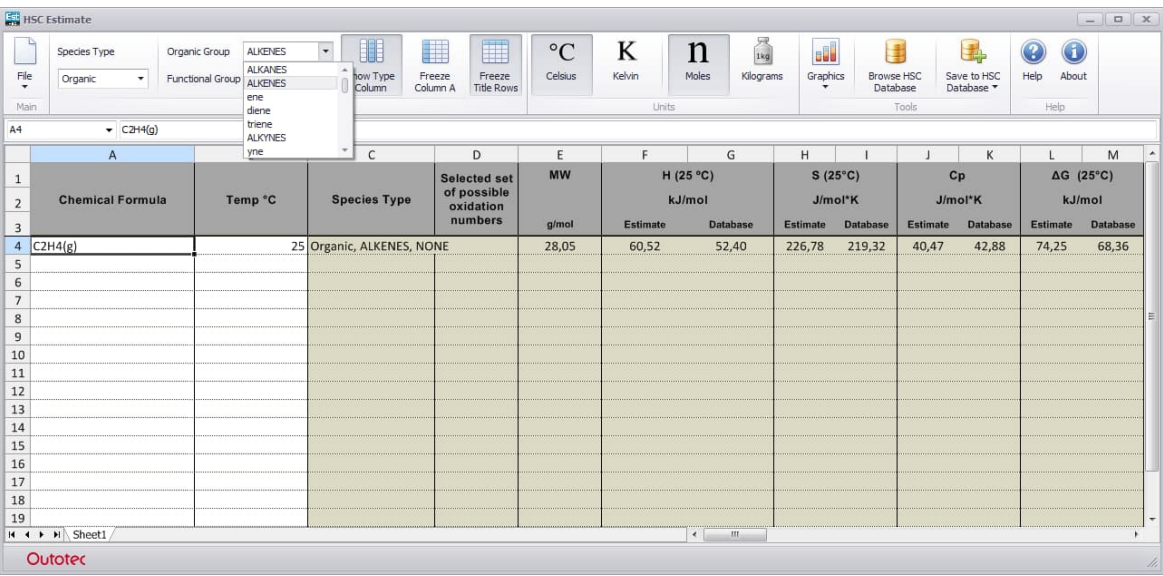

**Fig. 2.** Specifying additional properties for organic species (C2H4(g) in this example).

Using the HSC Estimate module is fairly simple. First select the **Species Type** from the ribbon bar, and then type the chemical formula in the spreadsheet. Species can be also imported from the database to provide comparison cases for the estimates. Temperature parameter is used only for the Cp estimation.

For some species the solution provides different combinations of oxidation states, which result in slightly different estimated values. When available, the active set can be selected from the cell in the column D.

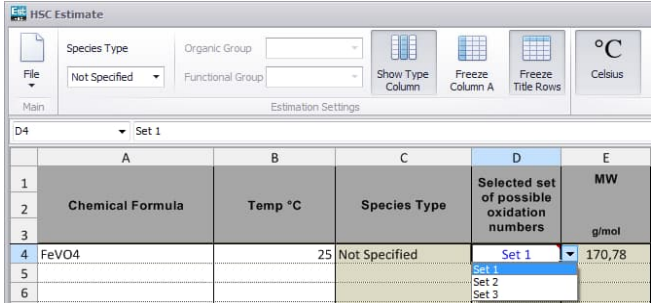

**Fig. 3.** Changing the active set of oxidation numbers.

The oxidation numbers can be seen in the columns after the estimated values.

|                            |       |        |        |          | R      |                   |                            |        |          | W      | v                                                                                                    |                            |        | AA       | AB     |  |
|----------------------------|-------|--------|--------|----------|--------|-------------------|----------------------------|--------|----------|--------|----------------------------------------------------------------------------------------------------|----------------------------|--------|----------|--------|--|
| <b>Element Information</b> |       |        |        |          |        |                   | <b>Element Information</b> |        |          |        |                                                                                                    | <b>Element Information</b> |        |          |        |  |
| <b>Chemical Formula</b>    |       |        |        |          |        |                   |                            |        |          |        |                                                                                                    |                            |        |          |        |  |
|                            |       |        |        |          |        |                   |                            |        |          |        |                                                                                                    |                            |        |          |        |  |
|                            | Elem1 | Amount | Charge | Weight-% | Atom-% | Elem <sub>2</sub> | Amount                     | Charge | Weight-% | Atom-% | Elem <sub>3</sub>                                                                                                    | Amount                     | Charge | Weight-% | Atom-% |  |
| FeVO <sub>4</sub>          |       |        |        | 29.83    | 16.67  | Fe                |                            |        | 32.70    | 16.67  | $\mathcal{L}^{\text{max}}_{\text{max}}$ and $\mathcal{L}^{\text{max}}_{\text{max}}$ and $\mathcal{L}^{\text{max}}_{\text{max}}$ |                            |        | 37.47    | 66.67  |  |
|                            |       |        |        |          |        | <b>ARRESTS</b>    |                            |        |          |        |                                                                                                    |                            |        |          |        |  |

**Fig. 4.** Information about the elements found in the chemical formula.

### **16.3. Limitations**

- 1. Superscripts and subscripts are not allowed.
- 2. The last parentheses are always reserved for species-type declarations, for example:

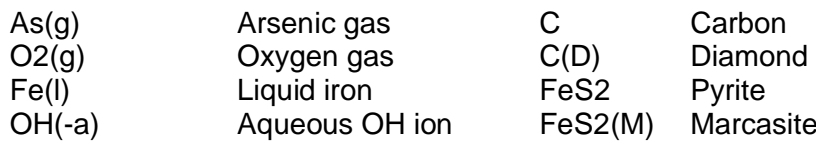

Example cases of the use of the last parentheses are shown below. Please note that incorrect use of the parentheses may result in estimations that are not carried out for the correct chemical formula.

Chemical formula: AlO(OH) - aluminium oxide hydroxide

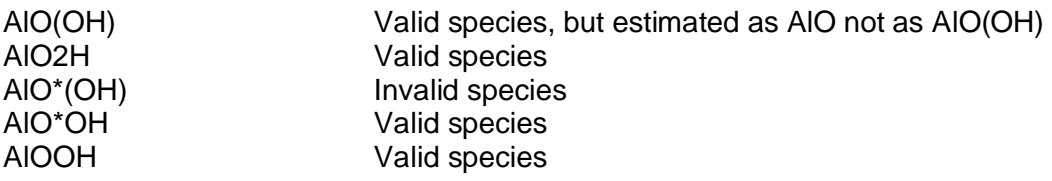

#### **16.4. Charts**

Database and estimated values can be plotted to facilitate comparison. To plot the values, select the rows that you want to include in the chart and select the chart type from the ribbon bar or from the right-click menu.

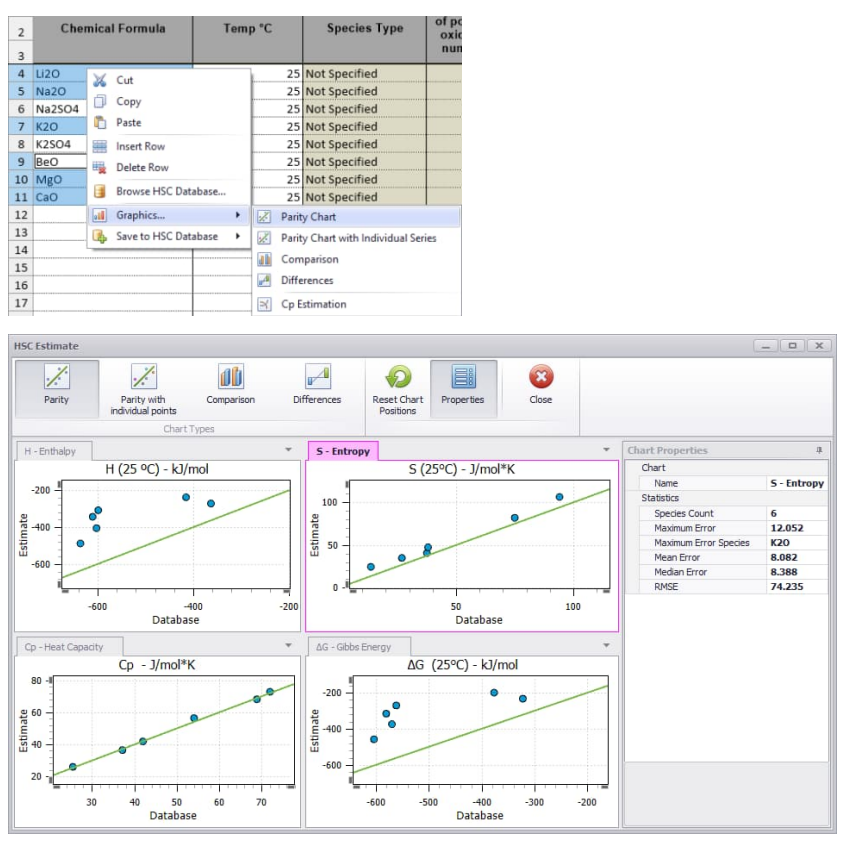

**Fig. 5.** Plotting species in HSC Estimates.

#### **16.5. Adding estimated species to own database**

Estimated values can be utilized in other HSC modules, if the species are saved to the own database. Species can be saved either with a constant Cp value, estimated at 25 °C, or with a temperature range, specified by the user.

To add a species to the own database select a row and click "Save to HSC Database" from the ribbon bar or from the right-click menu. Selecting the "Cp at 25 °C" will open the Database editor allowing to review the species before saving. With the "Cp Range" option the Fit Cp Data window is shown with the estimated range.

#### **Example**

Estimate Na2WO4(g) and add it to the own database with the Cp estimated in the temperature range of 298.15  $K - 600 K$ .

#### **1. Estimate Na2WO4(g)**

Type the formula to the first column in the spreadsheet.

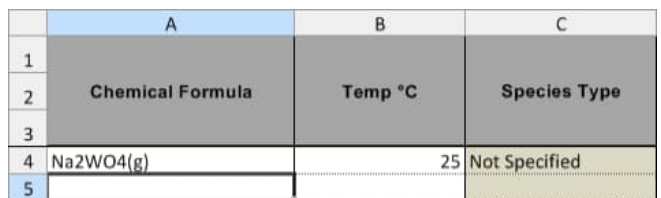

#### **2. Save with a Cp range**

Right-click the species and select "Save to HSC Database > Cp Range".

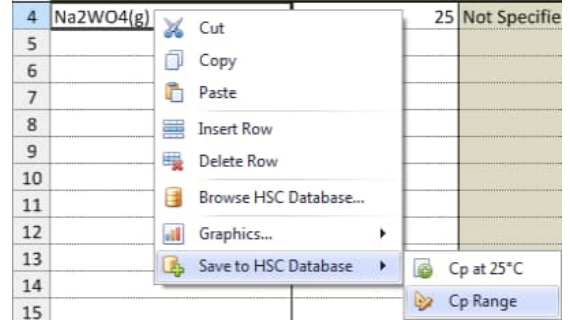

### **3. Specify range parameters**

Change the Max temperature to 600 and click "OK".

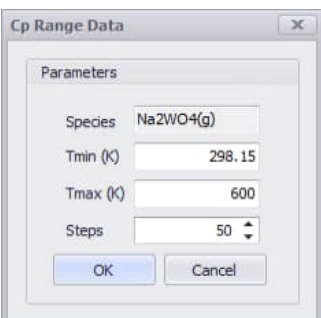

HSC - HSC Estimates 5/6 Petri Kobylin, Lauri Mäenpää, Antti Roine September 6, 2023

### **4. Fit the values to the Cp equation**

Click the "Fit Cp" button to get the equation coefficients for the specified temperature range. If necessary, the range can be divided into several records for a better fit to the equation.

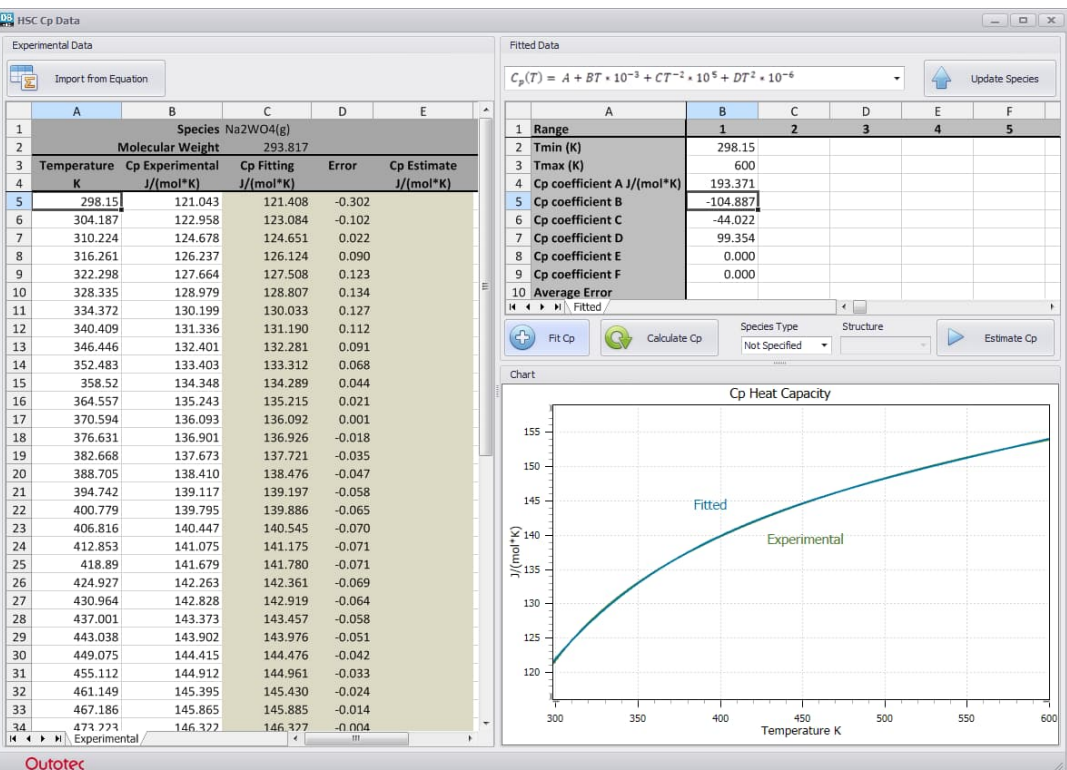

### **5. After fitting, save the coefficients**

Click "Update Species" to save the coefficients to the Database and close the Cp Fit dialog.

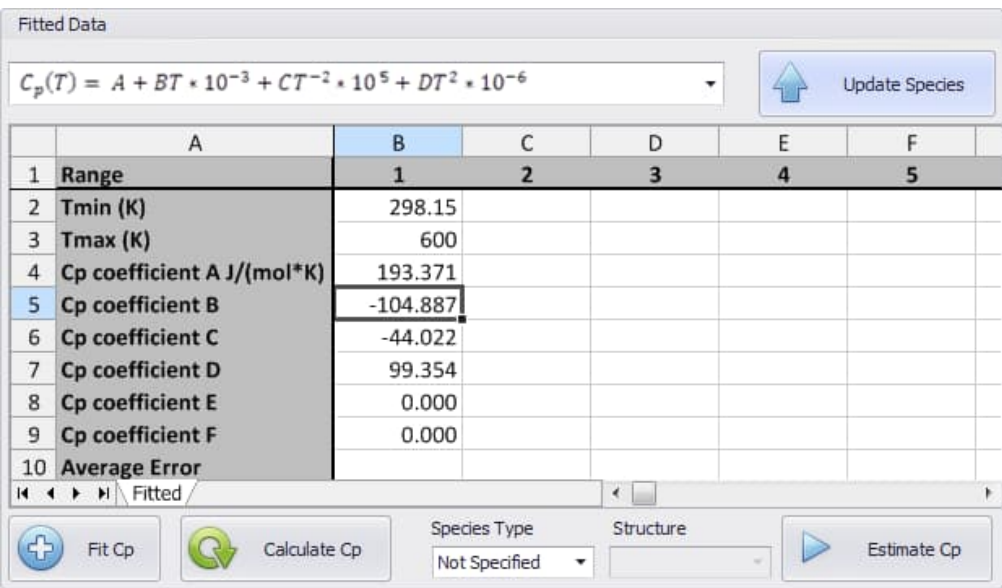

### **6. Save the species**

Finally, review the data for the new species and click "Save".

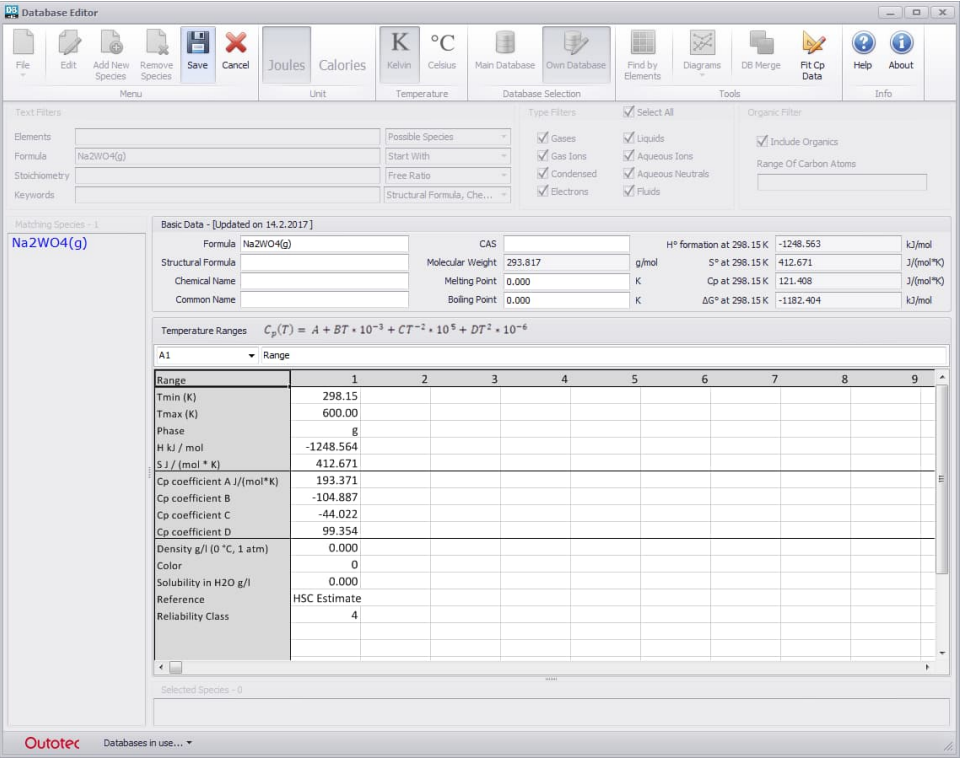